## Add an Individual Provider **Training**

Last Modified on 03/21/2019 3:41 pm CDT

If you gave a provider one-on-one training, you do not need to create a training session independently. Instead, you can create the training session as you record the first provider training.

- 1. Click the **Tools** menu and select **Provider Training**. The List Provider Training window opens.
- 2. Click the **Select Provider** drop-down menu and select the provider you are training.
- 3. Click **Add Training**. The Add New Training Session for Provider

window opens.

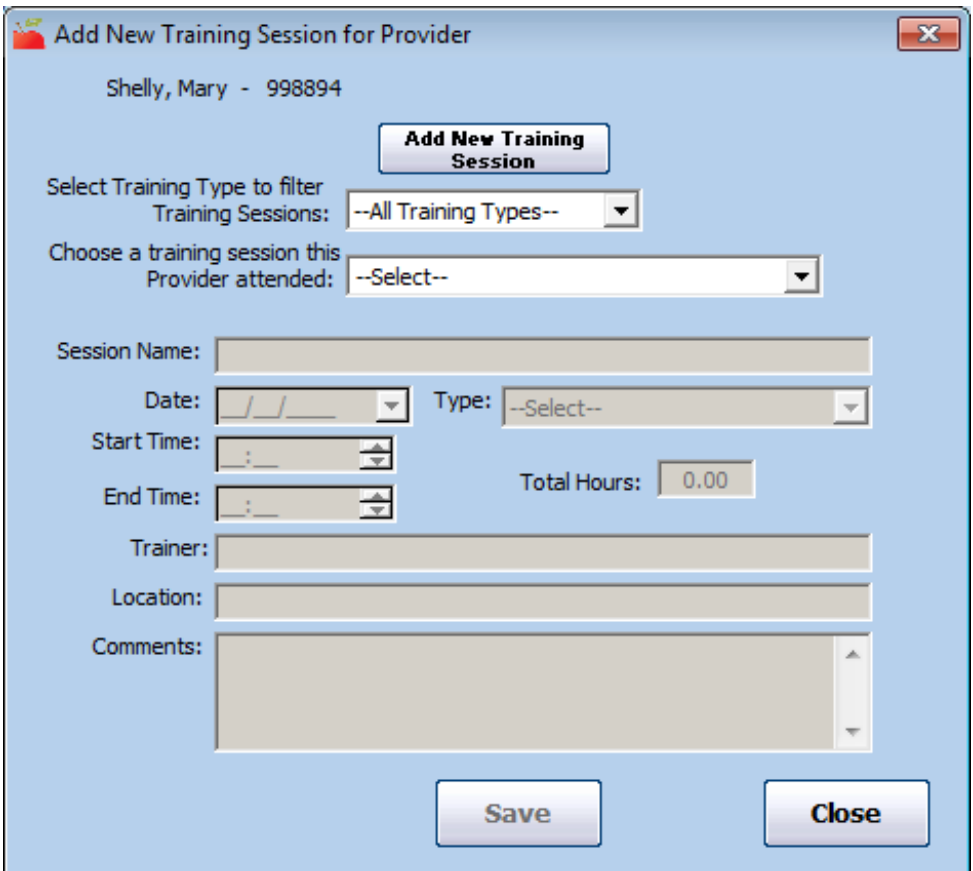

4. Click **Add New Training Session** to add a training session for the provider.

**Note:** If you have already recorded the training session you are adding, click the **Choose a Training Session This Provider Attended** drop-down menu and select the training session. You can use the **Select Training Type to Filter Training Sessions** drop-down menu to limit the options in the Choose a Training Session This Provider Attended.

- 5. Click the **Session Name** box and enter a name for this training session. You should give each training session a name so you can identify it later. It should indicate the general topic/theme of the training, and maybe a location.
- 6. Click the **Date** box and enter the date on which the training was performed.
- 7. Click the **Type** drop-down menu and select the training type. You must set up training types to populate this menu. For more information, see **Set Up Training Types** .
- 8. Click the **Start Time** and **End Time** boxes and enter the start and end times for this training. The **Total Hours** box automatically calculates the total training time.
- 9. Click the **Trainer** box and enter the name of the person who conducted the training.
- 10. Click the **Location** box and enter the location where the session was held.
- 11. Click the **Comments** box and record any general comments about the training.

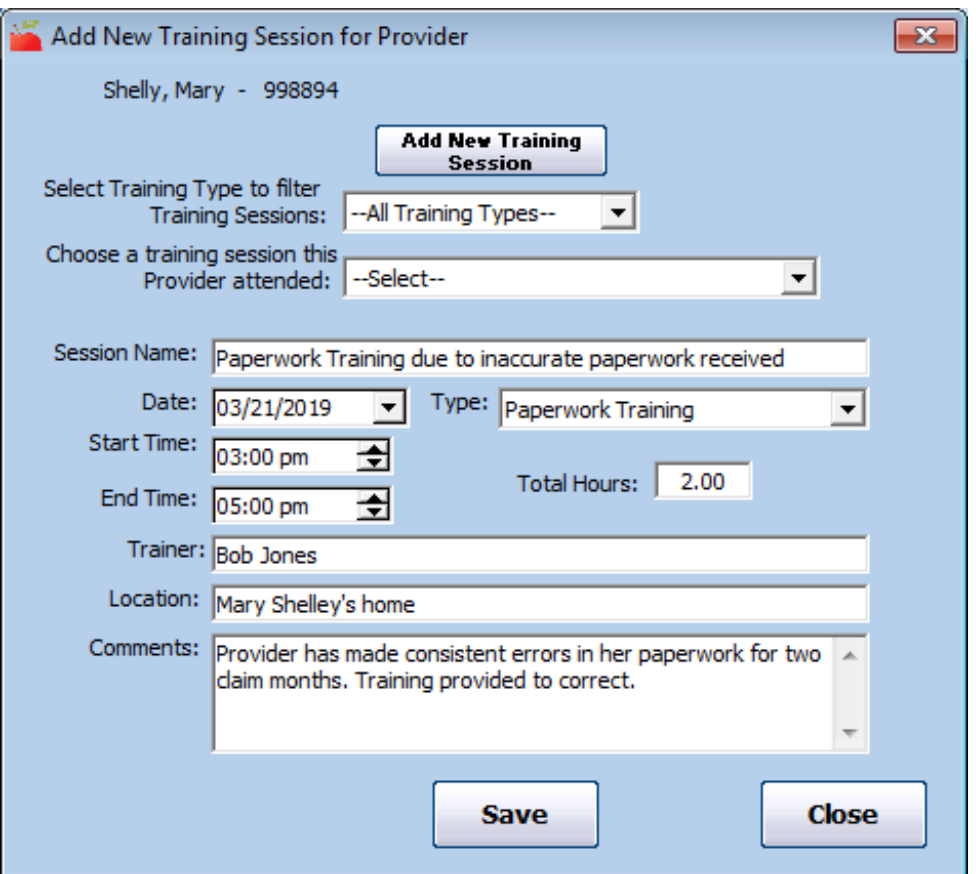

- 12. Click **Save**.
- 13. Click **OK** at the confirmation prompt.
- 14. Click **Close**.